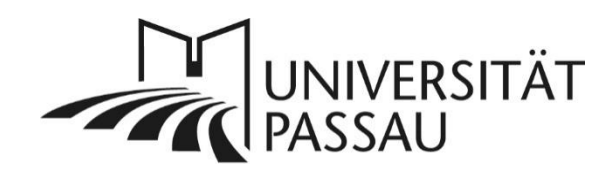

# <span id="page-0-0"></span>Barrierefreie Präsentationen erstellen

Diese Anleitung soll Ihnen als Hilfestellung dienen, um auch Menschen mit Einschränkungen einen möglichst barrierearmen Zugang zu PowerPoint-Präsentationen zu ermöglichen.

# Inhalt

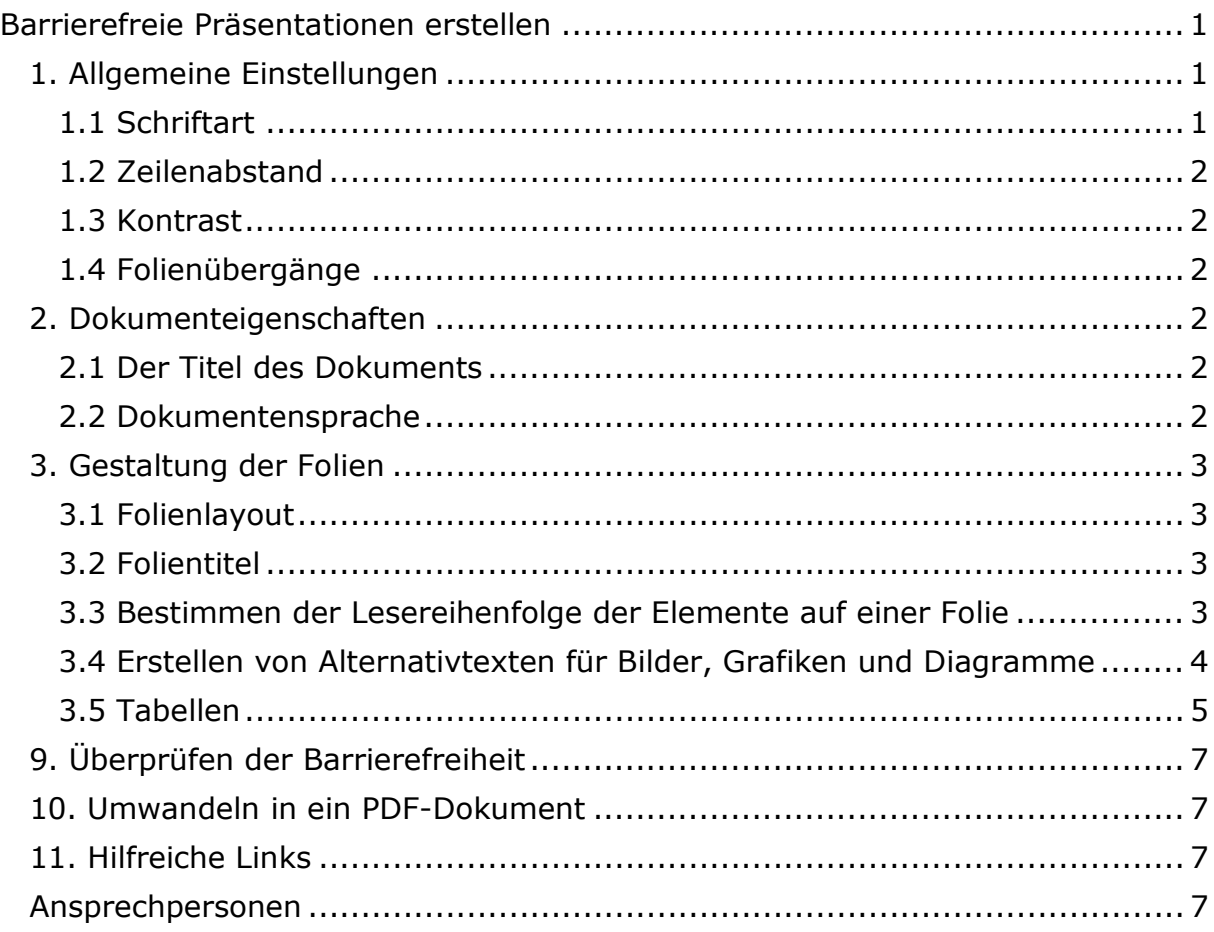

# <span id="page-0-1"></span>1. Allgemeine Einstellungen

## <span id="page-0-2"></span>1.1 Schriftart

Damit ein Screenreader den Text der Präsentation vollständig und korrekt vorlesen kann, müssen Sie bei der Auswahl der Schrift Folgendes beachten:

o Die Schrift darf keine Verzierungen haben, damit die einzelnen Buchstaben klar voneinander abgegrenzt werden, d.h. keine Serifen oder Schriftarten, die besonders geschwungen sind.

- o Die Schrift soll bei allen Linien die gleiche Dicke haben. Das ist bei Schriftarten wie Arial, Calibri oder Tahoma gegeben.
- o Die Schriftgröße sollte bei allen Schriftarten den Wert von 12 pt. nicht unterschreiten.

#### <span id="page-1-0"></span>1.2 Zeilenabstand

Wenn die Textzeilen zu eng beieinanderstehen, können die Zeilen ineinander verschwimmen oder sich überlagern. Daher wählen Sie bitte einen 1,5-fachen Zeilenabstand als Mindestzeilenabstand.

#### <span id="page-1-1"></span>1.3 Kontrast

Damit der Text gut leserlich ist, achten Sie bitte darauf, dass Sie für Schrift und Grafik Farben mit hohem Kontrast verwenden.

#### <span id="page-1-2"></span>1.4 Folienübergänge

Komplexe Folienübergänge, z. B. mit Effekten wie Applaus oder dem Hineindrehen einer Folie, wirken häufig störend. Lassen Sie diese zum besseren Verständnis bitte besser weg.

### <span id="page-1-3"></span>2. Dokumenteigenschaften

#### <span id="page-1-4"></span>2.1 Der Titel des Dokuments

Wenn Sie Ihre Präsentation in eine PDF-Datei konvertieren möchten, wird der Titel der Datei zum Fenstertitel der PDF-Datei. Menschen, die einen Screenreader nutzen, bekommen den Fenstertitel vorgelesen und wissen somit, um welche Datei es sich handelt.

#### <span id="page-1-5"></span>2.2 Dokumentensprache

Jede PowerPoint-Präsentation ist in einer Grundsprache verfasst, was für Nutzerinnen und Nutzer von Screenreadern wichtig ist. Die Sprache in MS PowerPoint können Sie im Infobereich unten links (1) prüfen und ändern: Klicken Sie die angezeigte Sprache bei Bedarf an und ändern Sie diese im angezeigten Fenster (2).

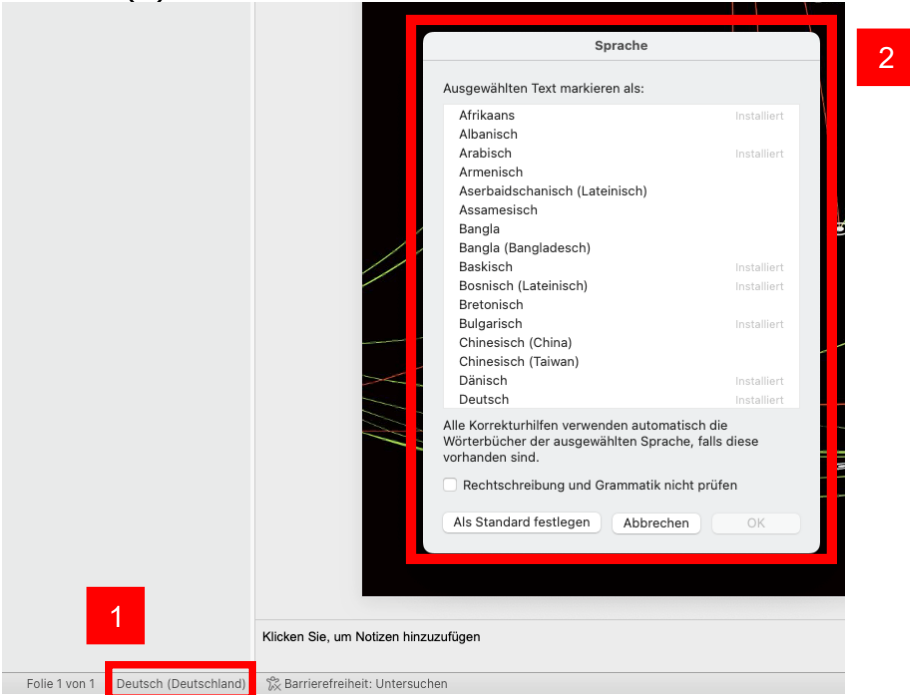

Wenn Ihr Dokument über unterschiedliche Sprachen in verschiedenen Abschnitten verfügt, passen Sie bitte die Sprache für diese Abschnitte an. Markieren Sie hierzu den gewünschten Text und ändern Sie die Sprache im Infobereich unten (1), indem Sie die entsprechende Sprache im Auswahlfenster (2) auswählen.

## <span id="page-2-0"></span>3. Gestaltung der Folien

### <span id="page-2-1"></span>3.1 Folienlayout

Um eine logisch aufgebaute und gut verständliche Struktur der Präsentation zu erhalten, sollten Sie die Folienlayouts von PowerPoint verwenden. Bei Bedarf können Sie natürlich auch eine eigene Vorlage mit Folienlayouts erstellen. Bitte achten Sie dabei auf ein kontrastreiches Layout.

#### <span id="page-2-2"></span>3.2 Folientitel

Folientitel werden von blinden oder sehbehinderten Nutzerinnen und Nutzern zur Navigation genutzt und bilden die Grundlage der Gliederungsansicht der Präsentation. Achten Sie deshalb darauf, dass jede Folie einen eindeutigen Titel hat.

Um einen Folientitel zu erstellen, fügen Sie diesen immer mit dem dafür vorgesehenen Platzhalter ein und nicht mit einem einfachen Textfeld ein. Wählen Sie ein Folienlayout über die Registerkarte "Start (1) - Bereich Folien -**Layout (2)"**. Alternativ können Sie ein Layout auch wählen, indem Sie direkt auf der Folie über das Kontextmenü das Layout wählen. Anschließend fügen Sie den Titel über den Platzhalter auf der Folie ein. Dadurch stellen Sie sicher, dass Ihre Präsentation eine vollständige Inhaltsübersicht und Gliederung besitzt. Durch die Registerkarte "**Ansicht - Präsentationsansichten – Gliederungsansicht"** können Sie prüfen, ob der Folientitel korrekt angewendet wurde.

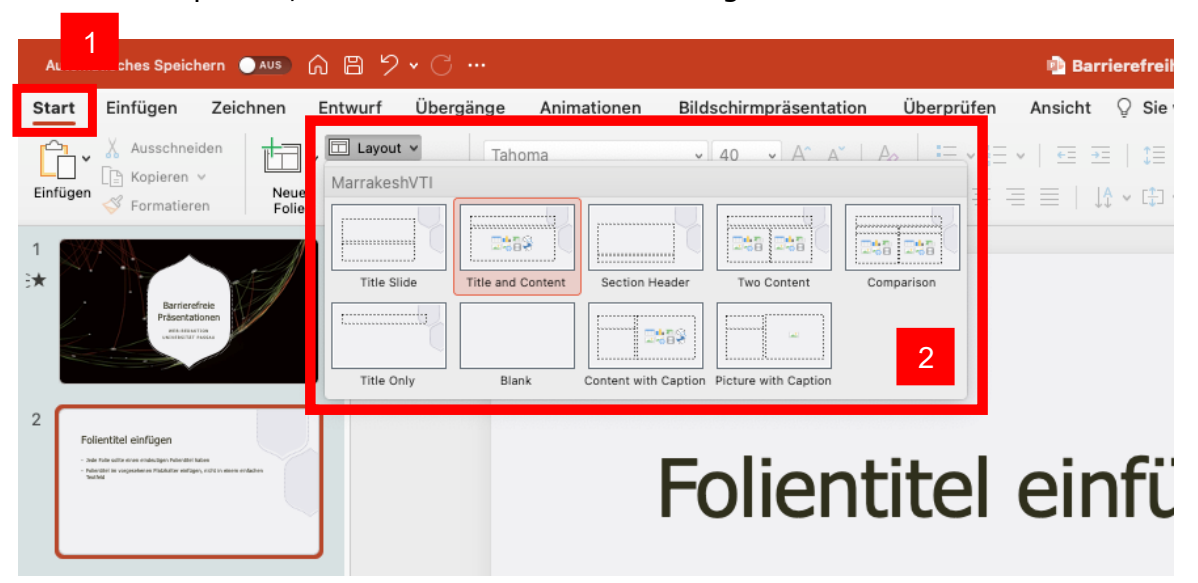

#### <span id="page-2-3"></span>3.3 Bestimmen der Lesereihenfolge der Elemente auf einer Folie

Enthält die Präsentation mehrere Elemente, die durch das Folienlayout als Platzhalter festgelegt sind, so sollten Sie die Reihenfolge definieren. Prüfen Sie die Lesereihenfolge durch das Ein- und Ausblenden von Folienelementen in der Registerkarte "**Start (1) – Anordnen - Auswahlbereich... (2) - Aufgabenbereich Auswahl (3)"**. Die Reihenfolge können Sie umsortieren, indem Sie die einzelnen Elemente mit der Maus an die richtige Position schieben. Achten Sie jedoch dabei darauf, dass das unterste Element zuerst vorgelesen wird, das oberste Element zuletzt.

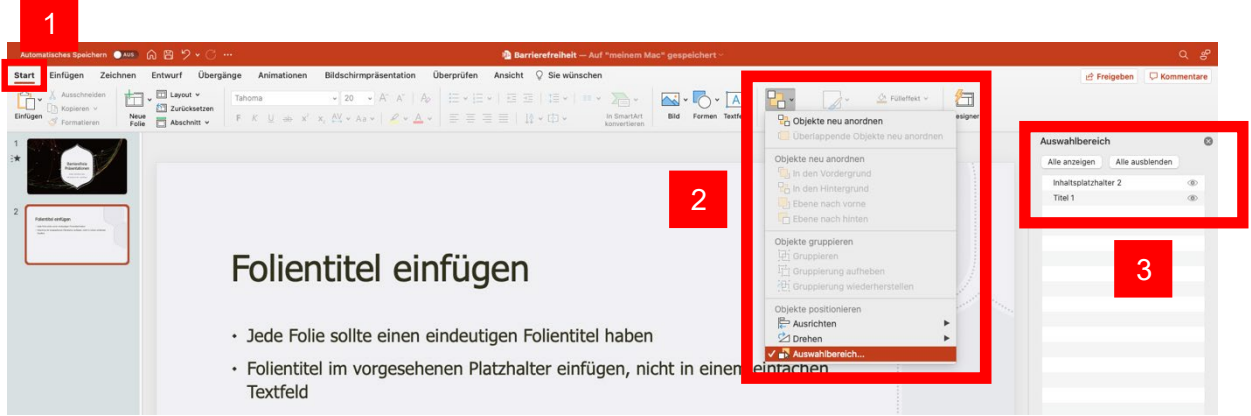

## <span id="page-3-0"></span>3.4 Erstellen von Alternativtexten für Bilder, Grafiken und Diagramme

Um Bilder und Grafiken auch blinden oder sehbehinderten Nutzerinnen und Nutzern zugänglich zu machen, müssen diese eine aussagekräftige Alternativbeschreibung aufweisen. Bei Diagrammen oder Grafiken müssen Sie in der dazugehörigen Textbeschreibung gut strukturieren, was die Aussage der grafischen Elemente ist. Wir empfehlen, dass Sie sich dabei vom Groben und Allgemeinen zum Feinen und Speziellen hin orientieren.

Für nicht-visuelle Leserinnen und Leser sollte die Bildbeschreibung generell alle notwendigen Informationen entsprechend dem Zweck der Grafik oder des Bildes enthalten. Diese sollten sich am Kontext und abhängig vom Zweck des Bildes orientieren:

- Absicht/Zweck des Bildes
- abgebildeter Ort
- Objekte, Gebäude, Menschen
- Emotionen, Atmosphäre
- Was passiert im Bild?
- Die visuelle Beschreibung eines Diagrammes, z. B. der Einsatz von Farben, ist nur notwendig, wenn damit weitere Zusatzinformationen gegeben werden.

Um einen Alternativtext für ein Bild in PowerPoint hinzuzufügen, klicken Sie das Bild an. Nun sollte oben ein neuer Bereich mit **Bildformat** angezeigt werden. Den Alternativtext kann man nun unter "Bildformat (1) - Alt Text (2)" sowie mit einem Rechtsklick auf das Bild und der Auswahl "Alt-Text anzeigen..." bearbeiten. Im nun rechts angezeigten Anwendungsfenster (3) geben Sie die entsprechende Bildbeschreibung ein.

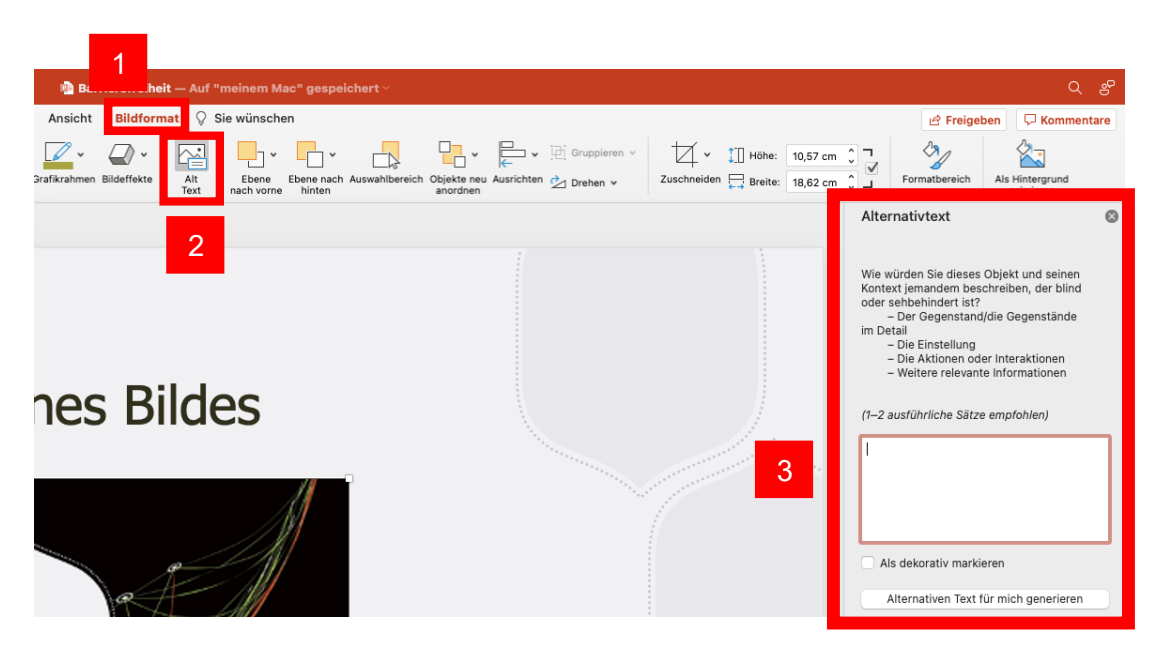

Beispiele für Alternativbeschreibungen:

- Dekorative Bilder, sogenannte Schmuckgrafiken: Diese enthalten keine inhaltlich relevanten Informationen und benötigen aus diesem Grund keinen Alternativtext. Die Schmuckgrafiken müssen jedoch später im PDF manuell als nicht wichtig markiert werden.
- Bilder mit Text: Für Werbung, Logos etc. muss ein Alternativtext hinterlegt werden, z. B. für das Logo der Universität Passau der Alternativtext "Universität Passau".
- Inhaltlich relevante Bilder: Das Bild bezieht sich auf den Inhalt, jedoch wird es im Text nicht näher beschrieben. Im Alternativtext sollte eine detaillierte Bildbeschreibung angegeben werden.
- Formeln: Wenn Bilder mit mathematischen Formeln oder Sonderzeichen dargestellt werden, so sollte der Alternativtext eine textuelle Variante der Formel enthalten. Diese Beschreibung sollte idealerweise mit ASCII-Mathematikschrift oder LaTeX-Schreibweise dargestellt werden.
- Diagramme: Im Alternativtext sollte der beschreibende Text des Diagramms aufgeführt werden.

## <span id="page-4-0"></span>3.5 Tabellen

Wenn Ihre Folie Tabellen enthalten soll, müssen Sie darauf achten, dass diese logisch aufgebaut sind. Sehbehinderte Menschen navigieren über die Tastatur von Zelle zu Zelle und lassen sich so die Inhalte vorlesen. Sie erkennen dabei, welche Zellen die Kopfzeilen sind und was die einzelnen Zellen bedeuten – vorausgesetzt die Tabelle ist logisch aufgebaut und verfügt über die notwendige Struktur. Verzichten Sie deswegen darauf eine Tabelle über Tabulatoren und Leerzeichen zu simulieren. Importieren Sie auch keine Tabellen aus anderen Anwendungen.

#### *3.5.1*

Nachdem Sie eine Tabelle erstellt haben, unabhängig davon in welchem Format dies geschehen ist, können Sie anschließend eine Formatvorlage wählen. Durch diese Formatvorlage können Sie die Farbgebung sowie die Darstellung der Tabelle beeinflussen. Wählen Sie hierzu nach einem Klick auf die Tabelle die Registerkarte **"Tabellenentwurf"** (1). Achten Sie jedoch hierbei darauf, dass die Kontraste ausreichend sind und Informationen auch ohne Farbe

wahrnehmbar sind. Ist die Option "Überschrift" im linken Bereich (2) des Registers "Tabellenentwurf" ausgewählt, wird die Kopfzeile visuell abgegrenzt dargestellt, jedoch wird keine Auszeichnung der Tabellenüberschrift vorgenommen. Dies hat zur Folge, dass die Tabellenüberschrift nicht automatisch in ein PDF übernommen wird und somit nachträglich korrigiert werden muss. In der Registerkarte "Layout" (1) können Sie ebenfalls weitere Einstellungen an der Darstellung der Tabelle vornehmen, z. B. Ein-/Ausblenden von Gitternetzlinien, Einfügen von Zeilen/Spalten, Verbinden oder Teilen von Zellen.

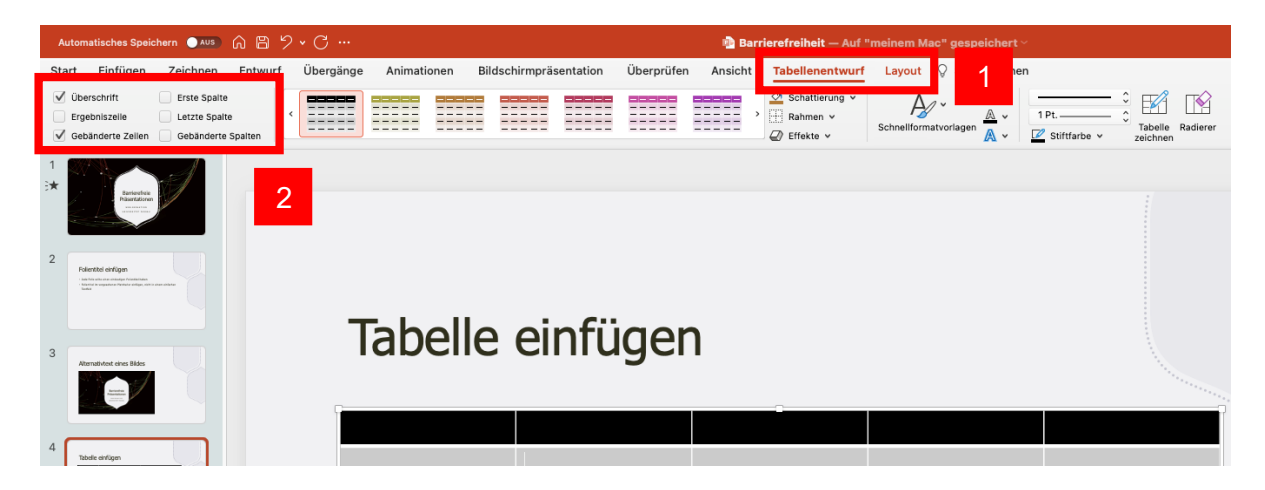

# *3.5.2 Titel und Zusammenfassung*

Um blinden oder sehbehinderten Leserinnen und Lesern einen schnellen Überblick über Inhalt und Aussage der Tabelle zu ermöglichen, müssen Sie bei der Tabelle einen Titel und eine Zusammenfassung hinzufügen. Die Zusammenfassung ist besonders für komplexe und große Tabellen wichtig. Leserinnen und Leser, die keinen Zugang zu den visuellen und räumlichen Strukturen haben, erschließen sich diese durch Inhalte der einzelnen Zellen, die sich zu einem Gesamtbild zusammensetzen. Die Zusammenfassung soll auf den Zweck und auf die zu zeigenden Merkmale der Tabelle hinweisen. Die sehbehinderten Nutzerinnen und Nutzer können somit gezielt danach suchen und den Sinn der Inhalte besser nachvollziehen.

Einen Alternativtext legen Sie folgendermaßen an: "**Überprüfen (1) – Barrierefreiheit überprüfen (2) – Alt Text (2) – Tabelle auswählen"**. Nun kann im Anwendungsfenster (3) die gewünschte Beschreibung festgelegt werden.

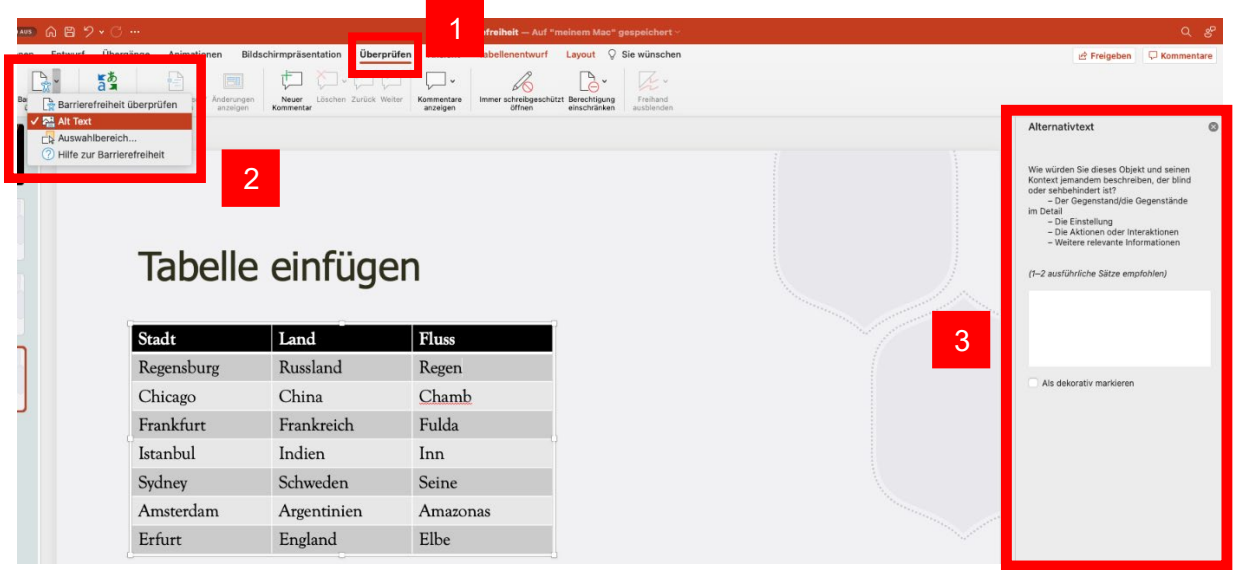

Bitte beachten Sie: Der Titel der Tabelle wird nicht bei der Konvertierung in ein PDF übernommen und muss nachträglich im PDF hinzugefügt werden.

# <span id="page-6-0"></span>9. Überprüfen der Barrierefreiheit

- 1. Klicken Sie auf den Menüpunkt "Überprüfen" (1) und anschließend auf den Menüunterpunkt "Barrierefreiheit überprüfen" (2).
- 2. Nach Ausführung dieser Schritte wird rechts ein Anwendungsfenster angezeigt, in dem Sie das Ergebnis der Überprüfung einsehen können.

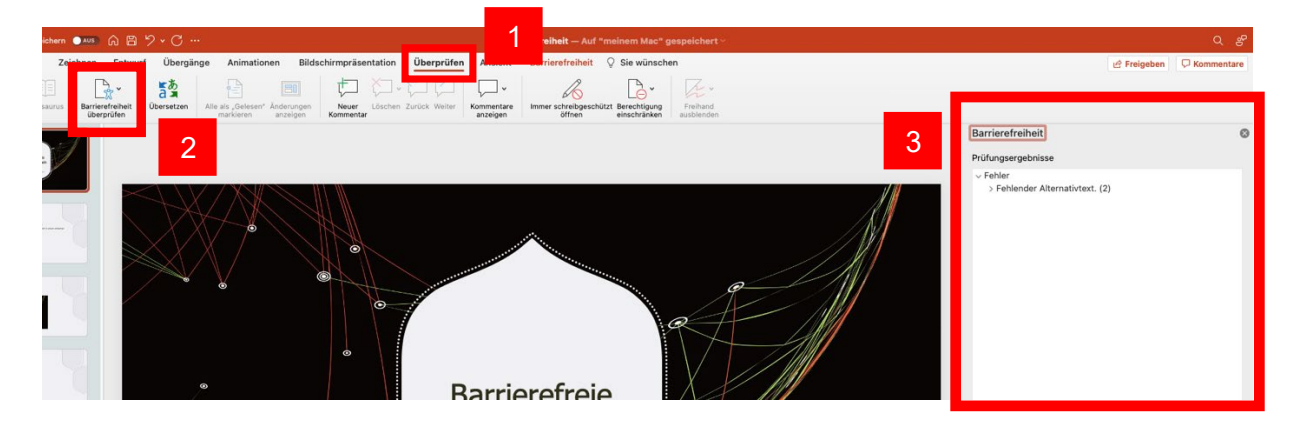

### <span id="page-6-1"></span>10. Umwandeln in ein PDF-Dokument

Das Dokument, das Sie unter der Beachtung dieser Hinweise und Tipps erstellt haben, können Sie nun in einer barrierefreien PDF-Datei speichern.

- 1. Klicken Sie Auf Datei > Speichern unter, und wählen Sie aus, wo die Datei gespeichert werden soll.
- 2. Wählen Sie im Dialogfeld "Speichern unter" in der Liste "Dateityp" den Eintrag "PDF" aus.
- 3. Klicken Sie auf Optionen, stellen Sie sicher, dass das Kontrollkästchen "Dokumentstrukur-Tags" für Barrierefreiheit aktiviert ist, und klicken Sie auf OK.

## <span id="page-6-2"></span>11. Hilfreiche Links

Die TU Chemnitz hat ein Video-Tutorial zur Erstellung eines barrierefreien PDF-Dokuments erstellt: <https://www.tu-chemnitz.de/tu/inklusion/pdf.html>

<span id="page-6-3"></span>Ansprechpersonen [web-redaktion@uni-passau.de](mailto:web-redaktion@uni-passau.de) [support@zim.uni-passau.de](mailto:support@zim.uni-passau.de)